## MINISTÉRIO DA SAÚDE

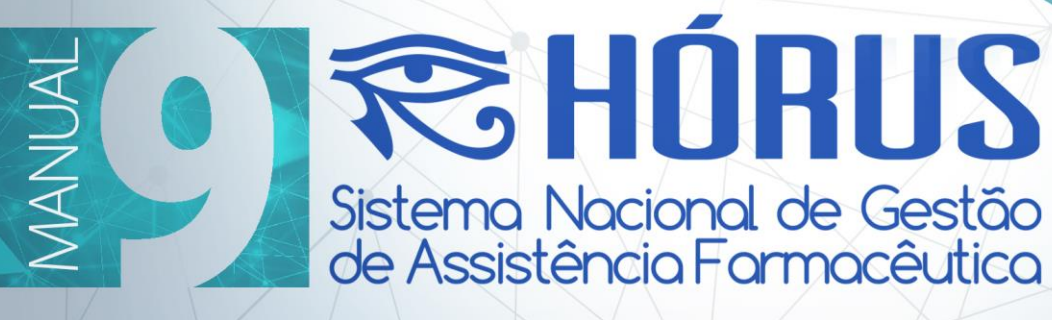

**ACESSO AO BI DO** HÓRUS - SSDDAF

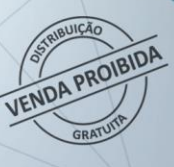

**Brasília - DF** 2018

# **DEPARTAMENTO DE ASSISTÊNCIA FARMACÊUTICA E INSUMOS ESTRATÉGICOS (DAF/SCTIE/MS)**

# **SISTEMA DE SUPORTE À DECISÃO**

## **MANUAL DO SISTEMA DE CADASTRO E PERMISÃO DE ACESSO (SCPA)**

### **Índice**

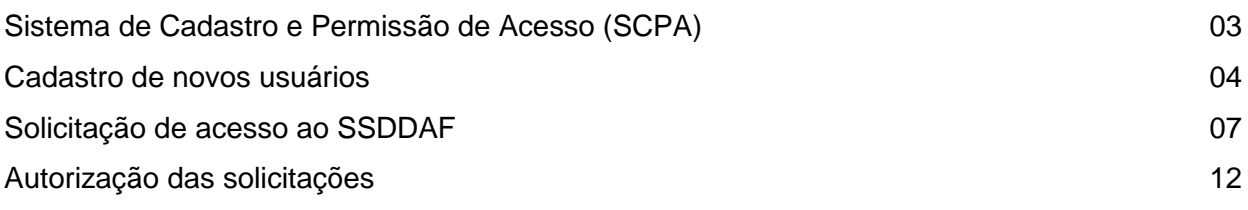

O Sistema de Cadastro e Permissão de Acesso (SCPA) foi desenvolvido pelo Ministério da Saúde, no Departamento de Informática do SUS (DATASUS), com o objetivo de permitir o acesso de usuários aos sistemas gerenciados do Ministério da Saúde.

Este manual apresenta o procedimento necessário para cadastramento dos novos usuários, solicitação de acesso e autorização das solicitações ao Sistema de Suporte à Decisão do Departamento de Assistência Farmacêutica e Insumos Estratégicos (SSDDAF).

- **1.** Acesse o endereço http://aplicacao.saude.gov.br/datasus-scpaweb-usuario/
- **2.** Clique em "Cadastro de novo usuário", destacado na tela abaixo:

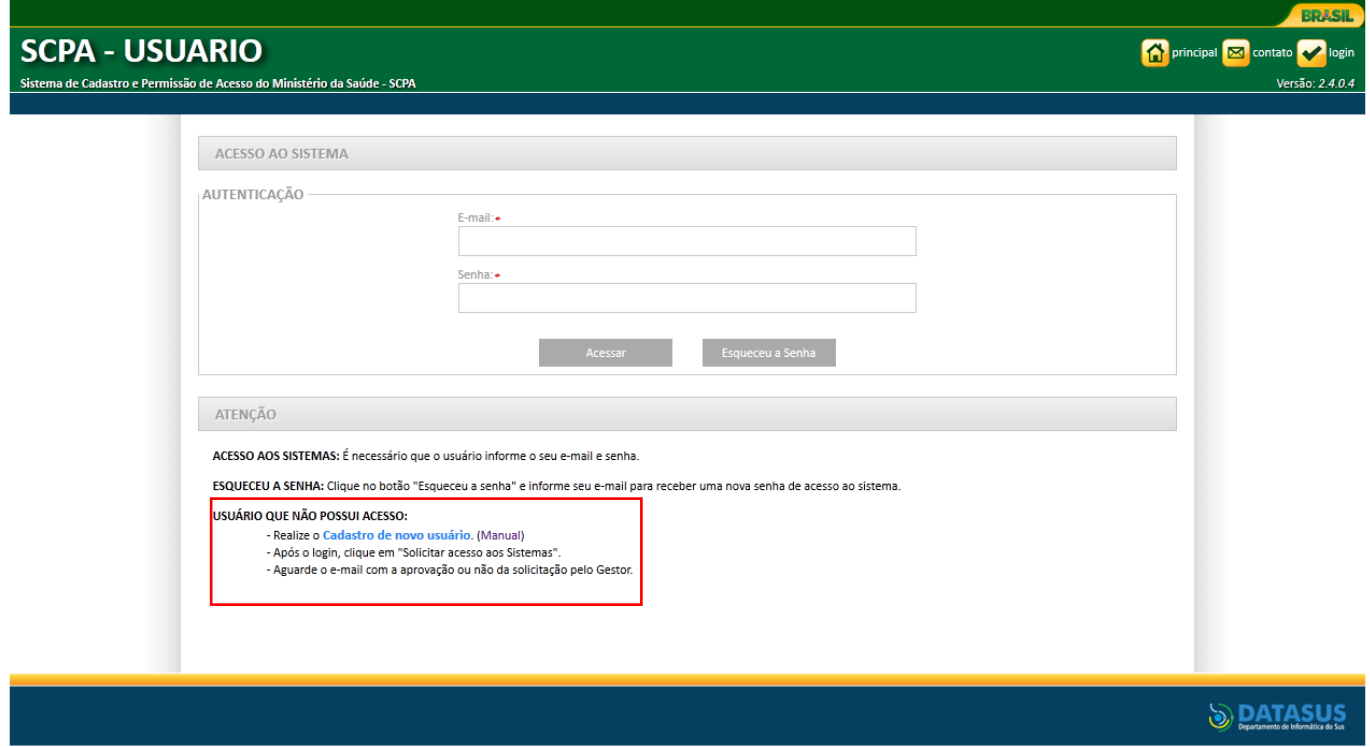

**3.** Informe um e-mail para cadastro no SCPA e, em seguida, clique em "Avançar".

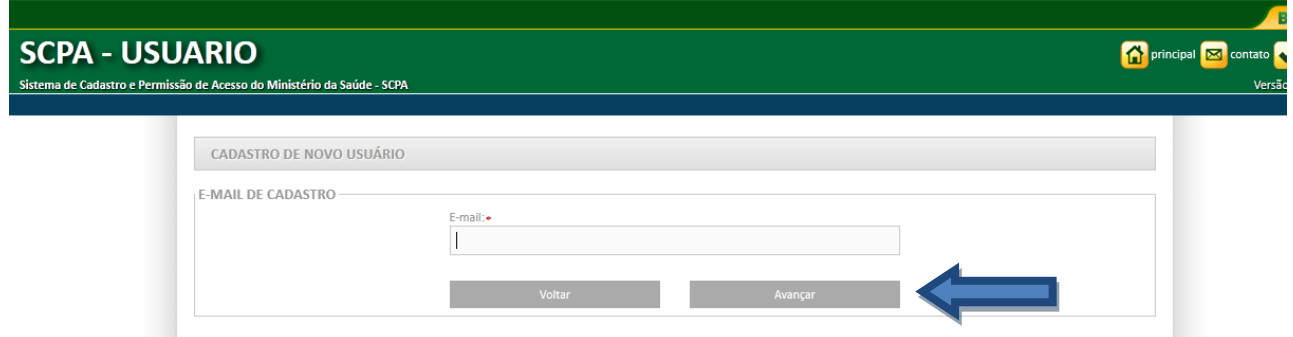

O sistema irá verificar se o usuário já possui cadastro. Caso este não esteja cadastrado, o sistema abrirá o seguinte formulário para cadastro de novo usuário.

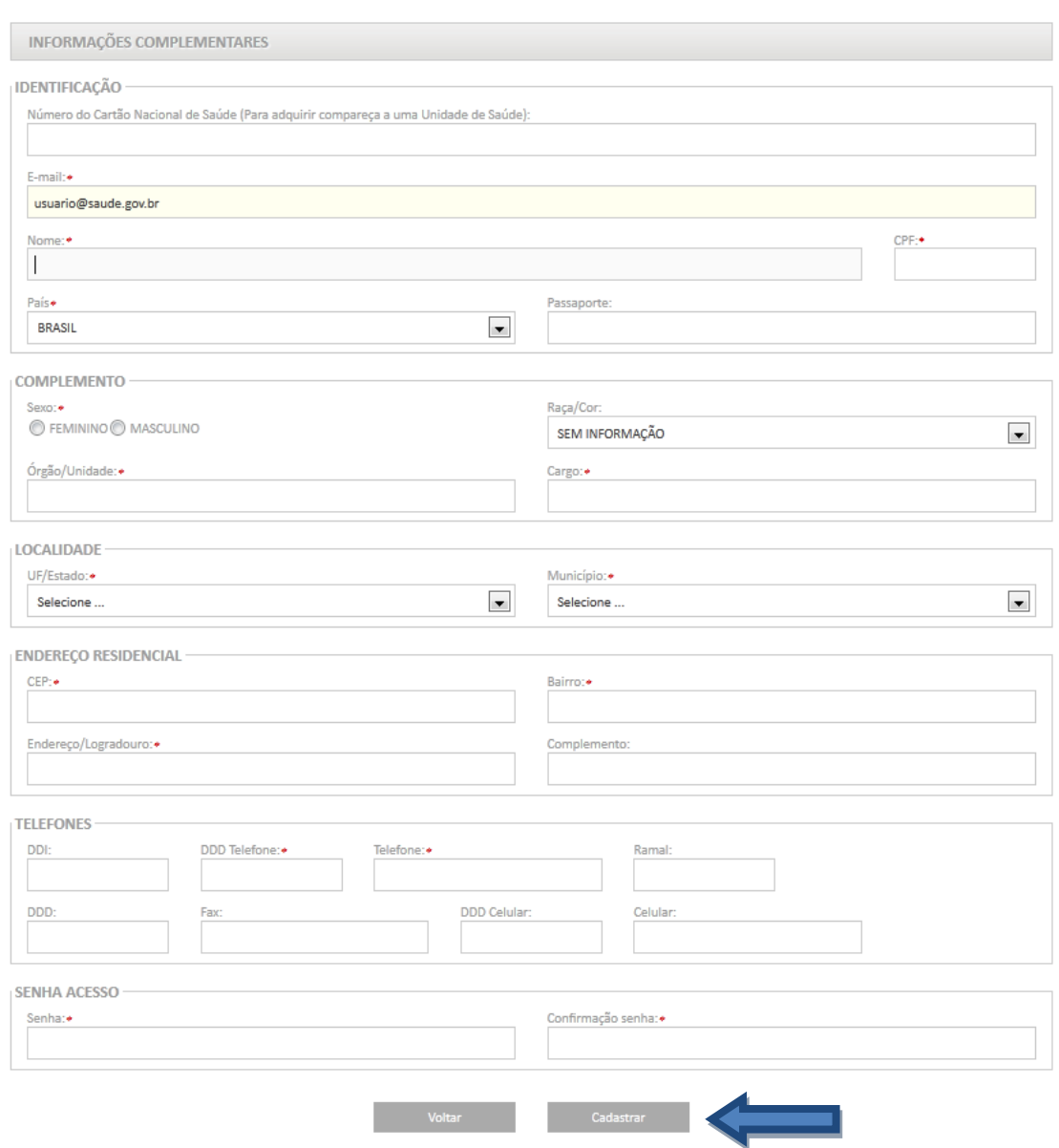

- **4.** Preencha os campos apresentados na tela de Cadastro de Novo Usuário, de acordo com as orientações a seguir e clique em "Cadastrar".
- Os campos marcados com \* (vermelho) são obrigatórios;
- O usuário deve informar o nome completo sem abreviações;
- A senha deverá ter pelo menos seis caracteres e conter, pelo menos, uma letra;
- O sistema diferencia letras maiúsculas e minúsculas: Ex: A senha *"abcdef"* é diferente de "*ABCDEF".*

**5.** Ao final do cadastro, será enviado um e-mail para o usuário com as informações de cadastro:

· Seu cadastro foi realizado com sucesso! Utilize a senha informada para acessar o sistema!

**6.** Neste momento, o cadastro no SCPA foi concluído. Para acessar o SSDDAF, siga os passos apresentados a seguir:

G

**1.** Na tela inicial do SCPA, informe o e-mail e a senha cadastrados anteriormente e clique em "Acessar".

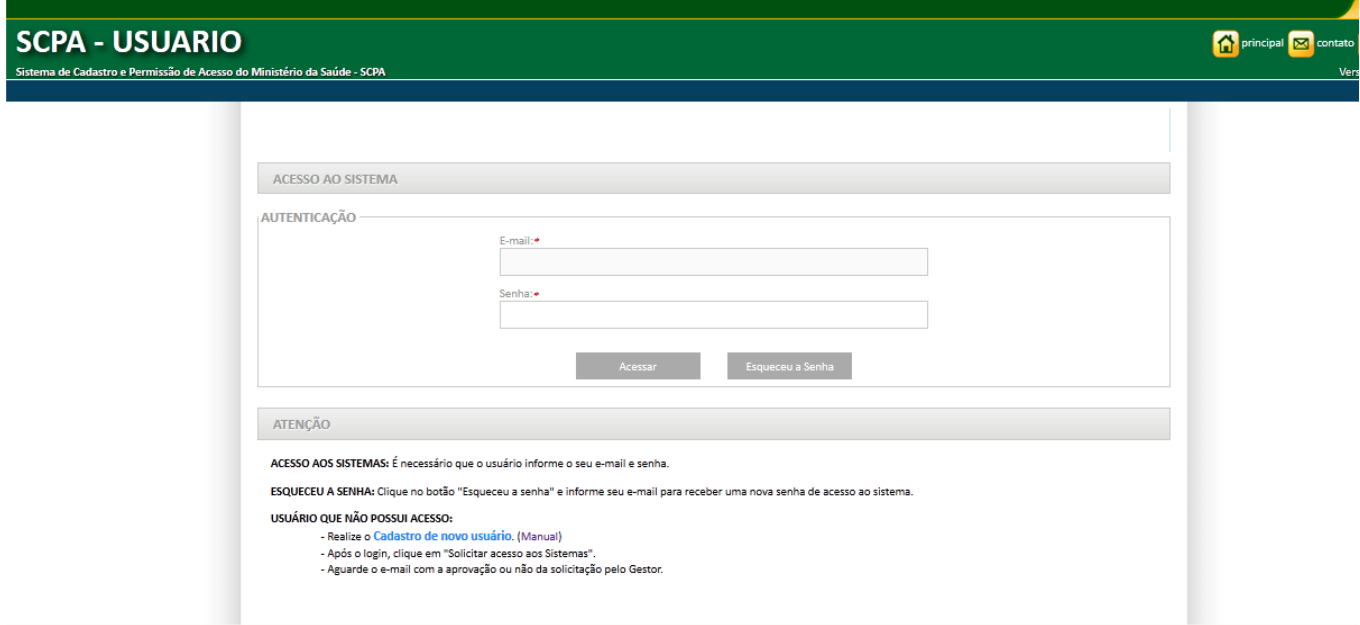

**2.** No menu principal, clique em "Solicitar acesso aos sistemas" para selecionar o sistema ao qual deseja solicitar acesso.

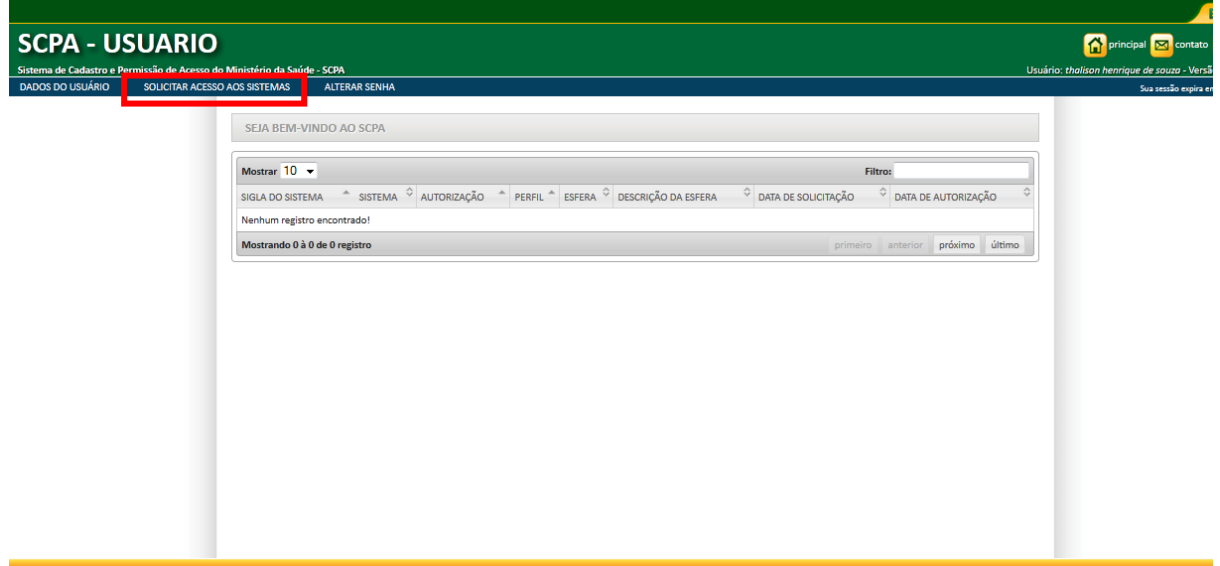

**3.** Na lista apresentada, selecione a opção "SSDDAF – Sistemas de Suporte à Decisão – Departamento de Assistência Farmacêutica e Insumos Estratégicos".

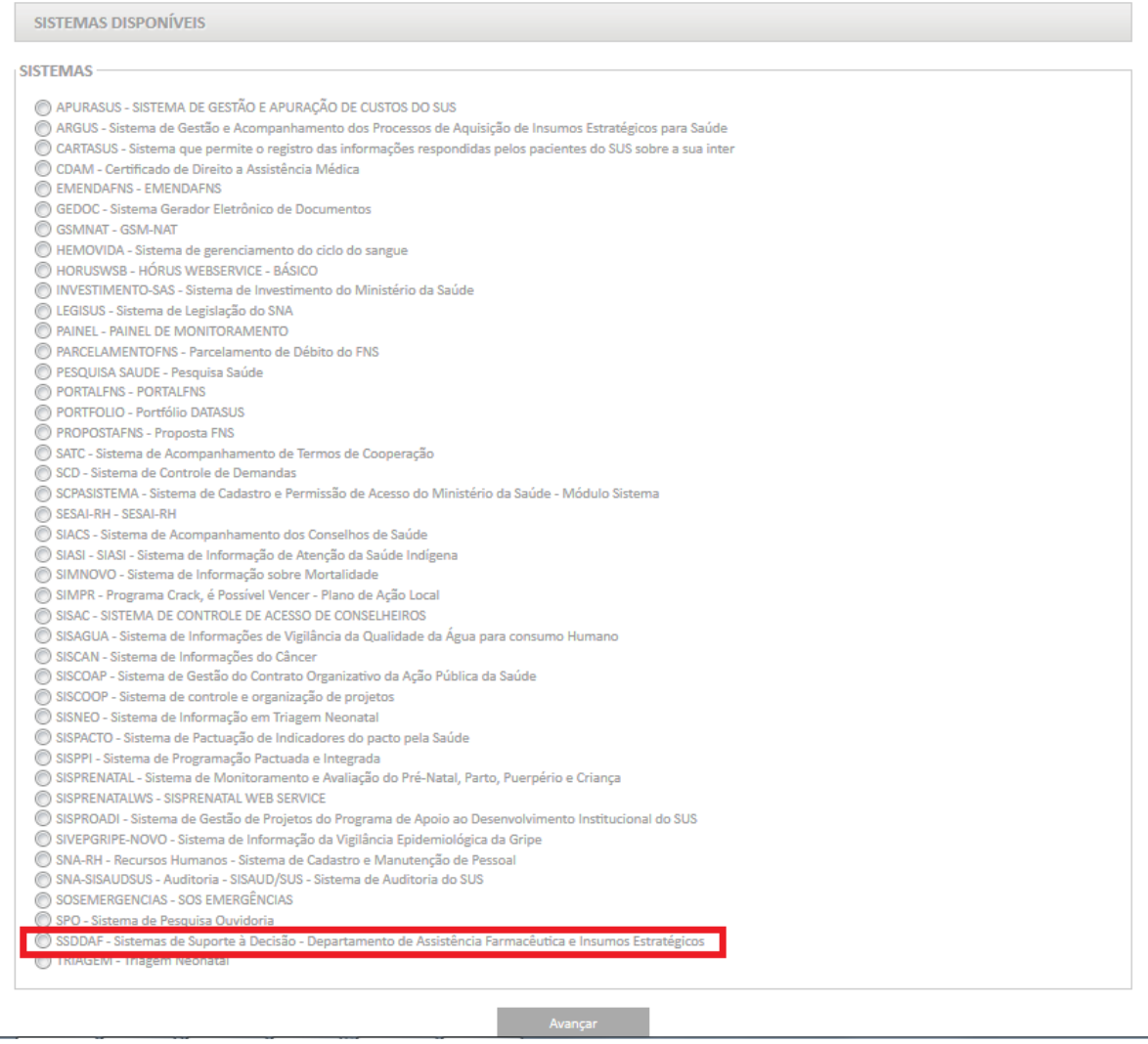

**4.** Selecione o perfil de acordo com a esfera de atuação e função do usuário. Preencha o campo "Justificativa" e clique na opção "Avançar/ Finalizar".

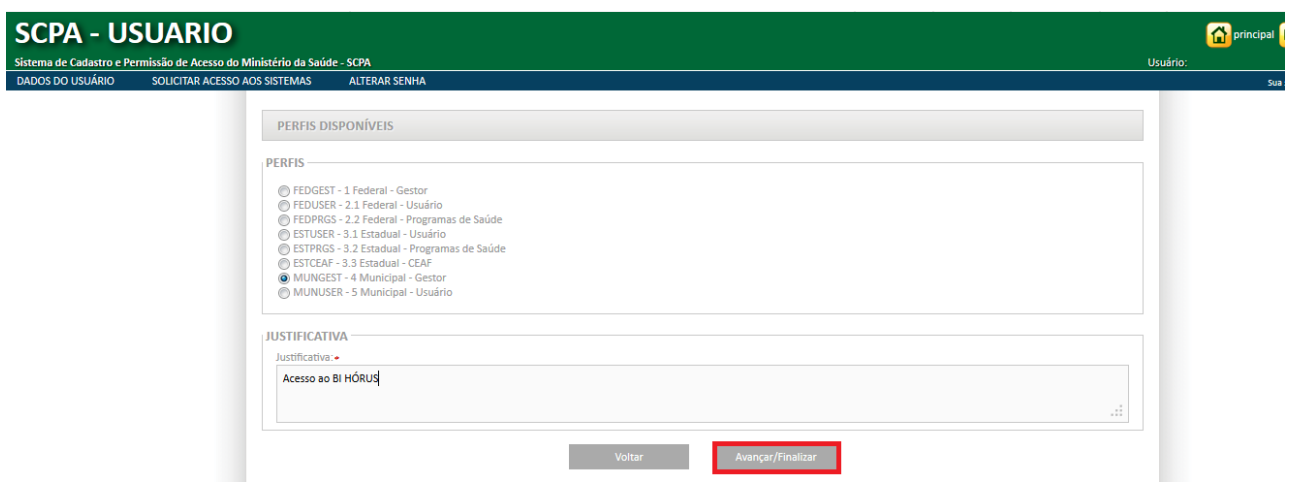

Na tela abaixo, preencha o detalhamento da esfera de acordo com o perfil selecionado e clique em "Finalizar".

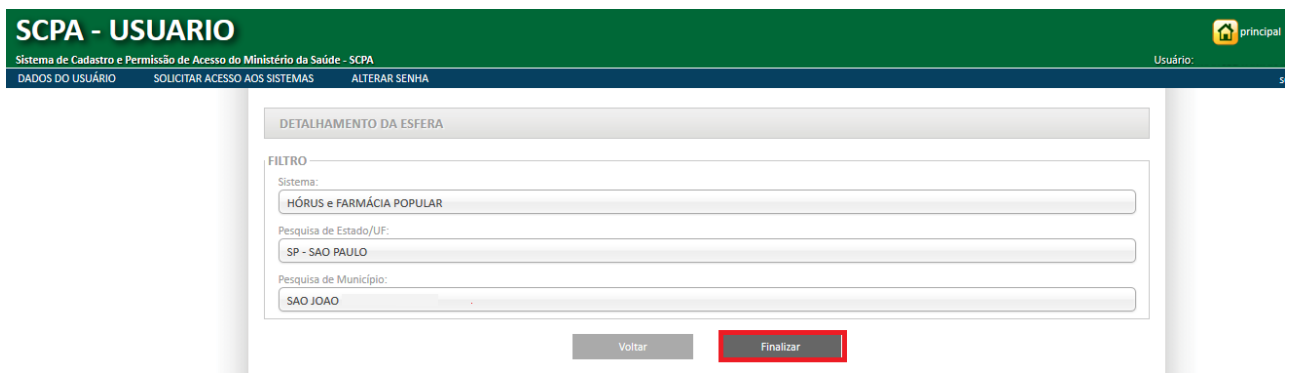

As orientações para preenchimento do campo "Detalhamento da Esfera" e o responsável pela autorização estão disponíveis em *"Descrição dos perfis".*

### *Descrição dos perfis:*

Perfil Federal Usuário: disponibilizado apenas para usuários que atuam na esfera federal.

"Detalhamento da Esfera": permite selecionar as opções HÓRUS ou FARMÁCIA POPULAR.

Responsável pela autorização: Federal Gestor.

Perfil Federal Programa de Saúde: disponibiliza relatórios com dados de movimentações de medicamentos e insumos de acordo com o Programa de Saúde selecionado.

"Detalhamento da Esfera": selecione a opção HÓRUS e em seguida o programa de saúde correspondente.

Responsável pela autorização: Federal Gestor.

Perfil Estadual Gestor: disponibiliza relatórios com dados de movimentações de medicamentos e insumos realizadas pelo estado escolhido no cadastro.

Atenção: esse perfil poderá realizar a liberação de acesso aos outros usuários do estado. O fluxo para liberação do acesso está descrito em "*Autorização das solicitações*".

"Detalhamento da Esfera": selecione a opção "HÓRUS". Em seguida, escolha o Estado.

Responsável pela autorização: Federal Gestor

Perfil Estadual Usuário: disponibiliza relatórios com dados de movimentações de medicamentos e insumos no Estado vinculado.

"Detalhamento da Esfera": selecione a opção por HÓRUS e escolha o Estado.

Responsável pela autorização: Federal Gestor e Estadual Gestor.

Perfil Estadual Programa de Saúde: disponibiliza relatórios filtrados pelos programas de saúde e estado escolhido no cadastro.

"Detalhamento da Esfera": selecione a opção por HÓRUS, escolha o Estado e, em seguida, o programa de saúde correspondente.

Responsável pela autorização: Federal Gestor e Estadual Gestor.

Perfil Estadual CEAF: disponibiliza relatórios contendo um conjunto de informações dos medicamentos do Componente Especializado da Assistência Farmacêutica (CEAF), de acordo com o estado escolhido no cadastro.

"Detalhamento da Esfera": selecione a opção por HÓRUS e escolha o Estado.

Responsável pela autorização: Federal Gestor.

Perfil Estadual Estabelecimento de Saúde: disponibiliza relatórios com dados de movimentações de medicamentos e insumos realizadas pelo estabelecimento escolhido no cadastro.

"Detalhamento da Esfera": selecione a opção "HÓRUS". Em seguida, escolha o Estado, e o estabelecimento estadual que deseja ser vinculado. Observação: O nome do estabelecimento está de acordo com descrição contida no Sistema HÓRUS.

Responsável pela autorização: Federal Gestor e Estadual Gestor.

Perfil Municipal Gestor: disponibiliza relatórios com dados de movimentações de medicamentos e insumos realizadas pelo município escolhido no cadastro.

Atenção: esse perfil poderá realizar a liberação de acesso aos outros usuários do município. O fluxo para liberação do acesso está descrito em "*Autorização das solicitações*".

"Detalhamento da Esfera": selecione a opção "HÓRUS e FARMÁCIA POPULAR". Em seguida, escolha o Estado e o Município.

Responsável pela autorização: Federal Gestor.

Perfil Municipal Usuário: disponibiliza relatórios com dados de movimentações de medicamentos e insumos realizadas pelo município escolhido no cadastro.

"Detalhamento da Esfera": selecione a opção "HÓRUS e FARMÁCIA POPULAR". Em seguida, escolha o Estado e o Município.

Responsável pela autorização: Federal Gestor e Municipal Gestor.

Perfil Municipal Estabelecimento de Saúde: disponibiliza relatórios com dados de movimentações de medicamentos e insumos realizadas pelo estabelecimento escolhido no cadastro.

"Detalhamento da Esfera": selecione a opção "HÓRUS e FARMÁCIA POPULAR". Em seguida, escolha o Estado e o Município, e o estabelecimento municipal que deseja ser vinculado. Observação: O nome do estabelecimento está de acordo com descrição contida no Sistema HÓRUS.

Responsável pela autorização: Federal Gestor e Municipal Gestor.

**Atenção:** o perfil selecionado só permite acesso aos dados de um único município ou estabelecimento de saúde. Se o usuário pretende ter acesso aos dados de mais de um município ou estabelecimento, será necessário realizar novo cadastro ao SCPA e se vincular ao local que deseja ter acesso aos dados. Portanto, cada e-mail cadastrado no SCPA só permite acesso aos dados de um município, ou estabelecimento de saúde. .

Os perfis *Municipal Gestor e Estadual Gestor* possuem como função liberar acesso aos demais usuários do município ou estado que terão acesso ao SSDDAF.

Para realizar a autorização das solicitações, além de solicitar acesso ao "SSDDAF", solicite acesso ao "SCPASISTEMA - Sistema de Cadastro e Permissão de Acesso do Ministério da Saúde – Módulo Sistema". Acesse o SCPA, clique em "Solicitar acesso aos sistemas", selecione a opção "SCPASISTEMA - Sistema de Cadastro e Permissão de Acesso do Ministério da Saúde - Módulo Sistema" e clique em "Avançar".

**SISTEMAS DISPONÍVEIS** 

#### **SISTEMAS**

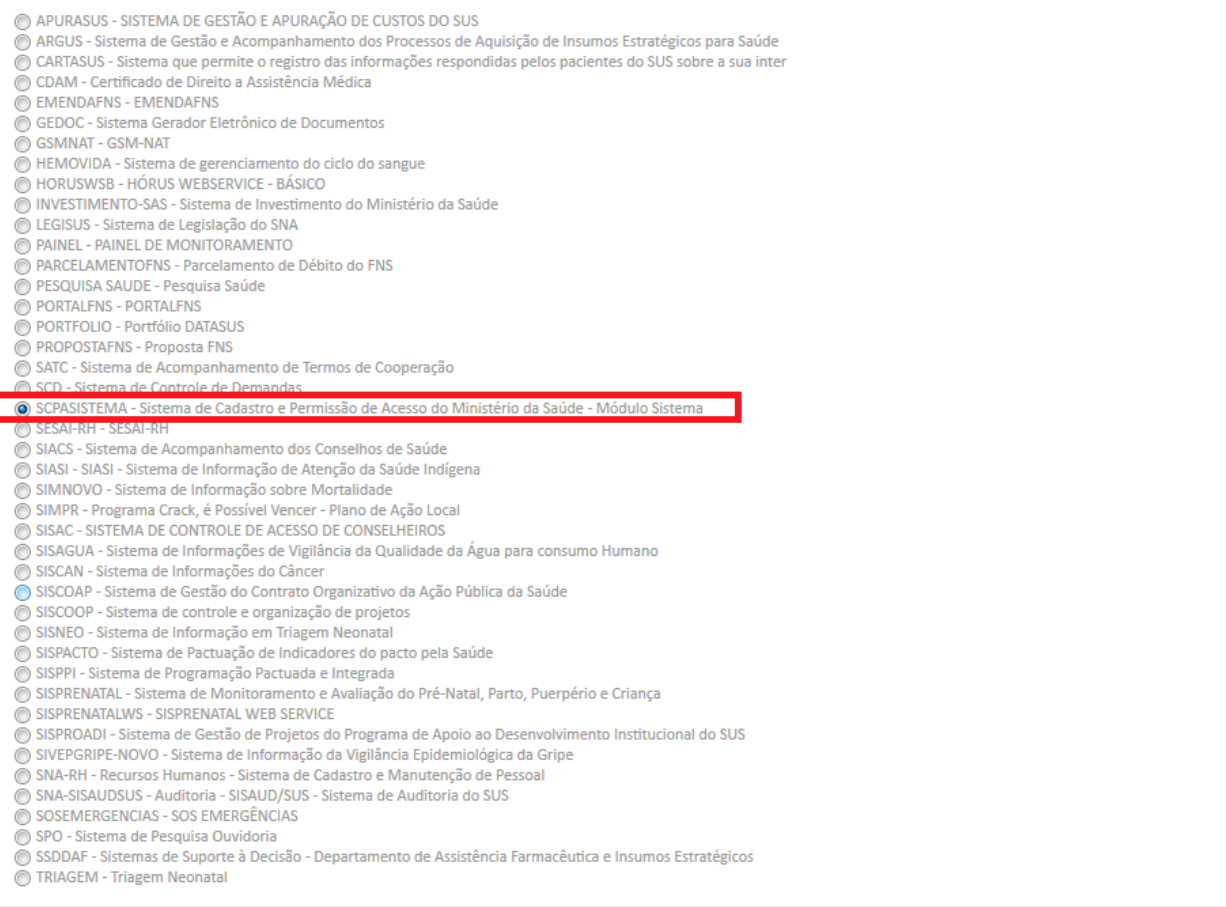

Selecione o perfil "GES – Gestor", preencha o campo "Justificativa" e clique em "Avançar/Finalizar":

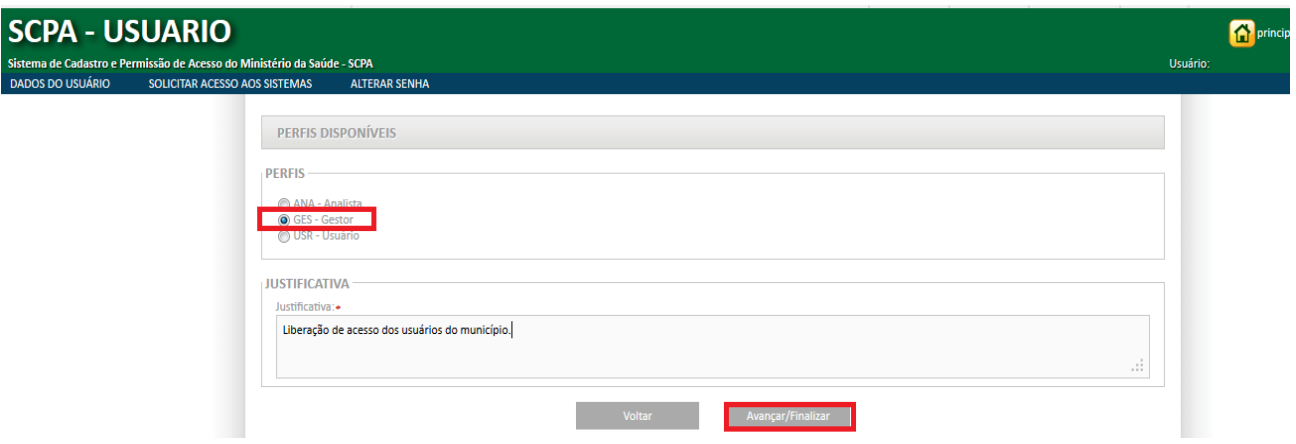

*Como os Perfis Municipal Gestor e Estadual Gestor farão para autorizar os usuários do município?*

**1.** Acesse: http://aplicacao.saude.gov.br/datasus-scpaweb-sistema/visao/login/loginsistema.jsf

**2.** Selecione a opção "Sistemas".

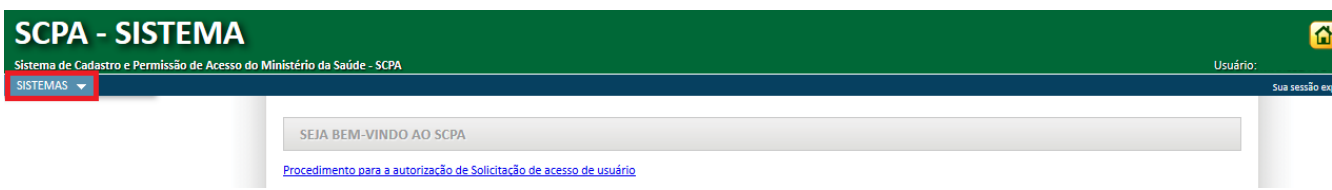

**3.** Na tabela de sistemas, clique na opção "Usuário do Sistema" do SSDDAF para obter a lista de usuários que solicitaram autorização de acesso a este sistema.

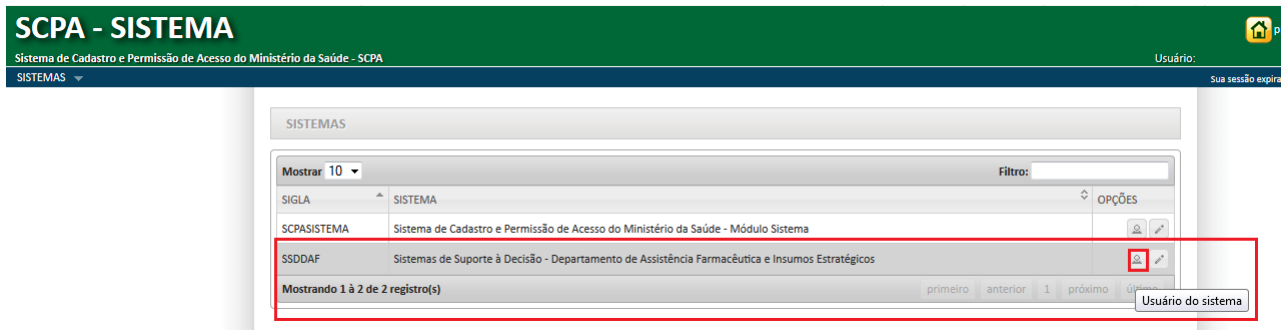

**4.** Selecione o usuário que deseja autorizar e clique na opção "Alterar".

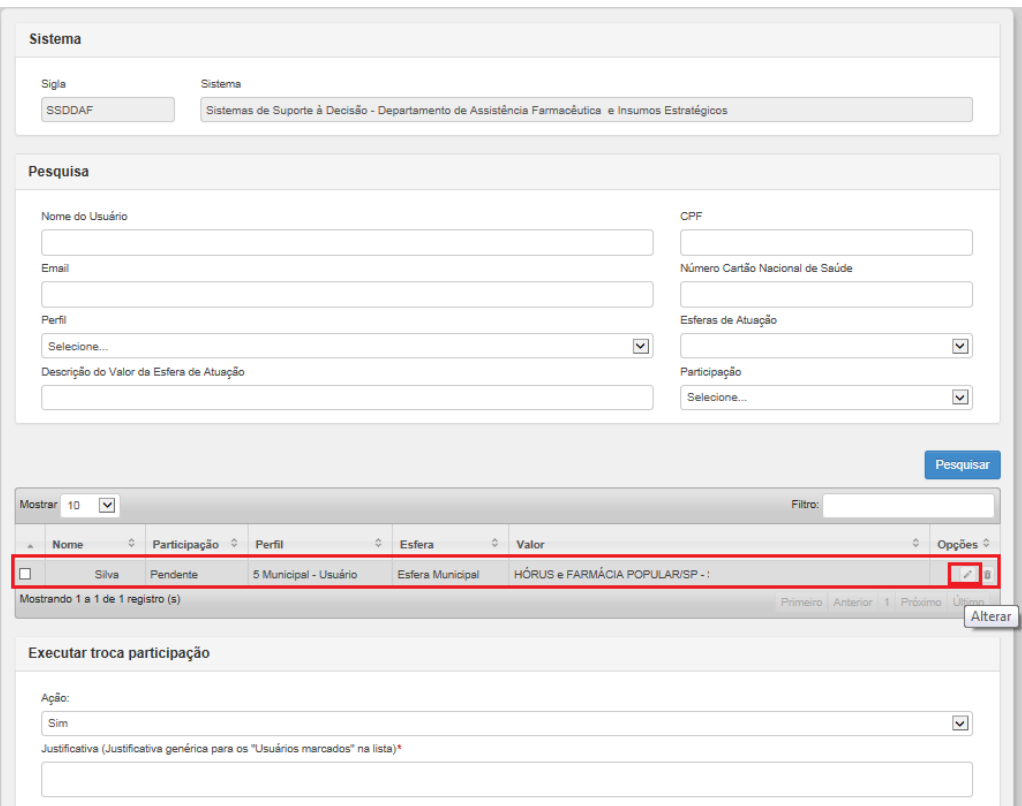

**5.** Na tela que apresenta os dados de cadastro do usuário, selecione a opção "SIM", no campo "Participação ativa", e, em seguida, clique em "Salvar" para confirmar a autorização da solicitação de acesso ao SSDDAF.

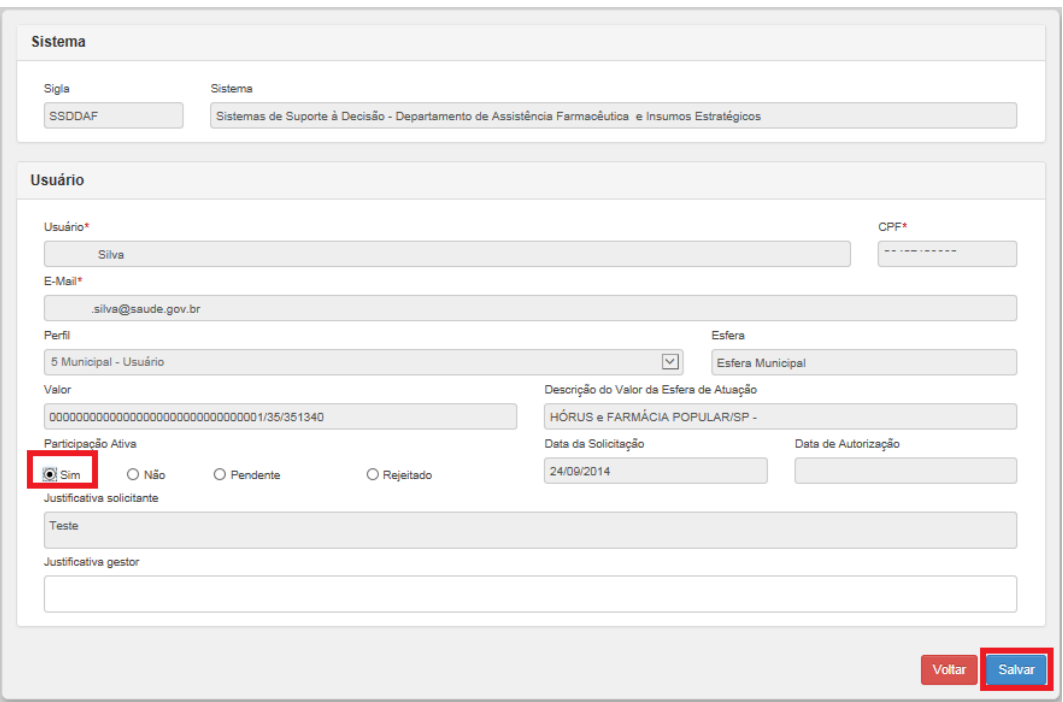

Após a autorização realizada pelo gestor (usuário cadastrado com o perfil "Municipal Gestor" ou "Estadual Gestor"), o usuário autorizado conforme "Descrição dos Perfis" passa a ter acesso ao *BI*.

Informe ao usuário que ele deverá realizar o acesso ao *BI* com o *e-mail* e senha informados no "Cadastro de novo usuário". As orientações para acesso ao BI e painéis disponibilizados estão descritas no "Manual de Utilização da Ferramenta de *Business Intelligence* (*BI*)".